## **Understanding the user interface**

The user interface is where you will control your software installation. The MagicDraw window contains the following:

- [Main menu](https://docs.nomagic.com/display/MD2024x/Main+menu)
- [Main toolbars](https://docs.nomagic.com/display/MD2024x/Toolbars)
- $\bullet$ [Model Browser](https://docs.nomagic.com/display/MD2024x/Model+Browser)
- [Diagram toolbars](https://docs.nomagic.com/display/MD2024x/Toolbars)  $\bullet$
- [Diagram palette](https://docs.nomagic.com/display/MD2024x/Customizing+diagram+palette)

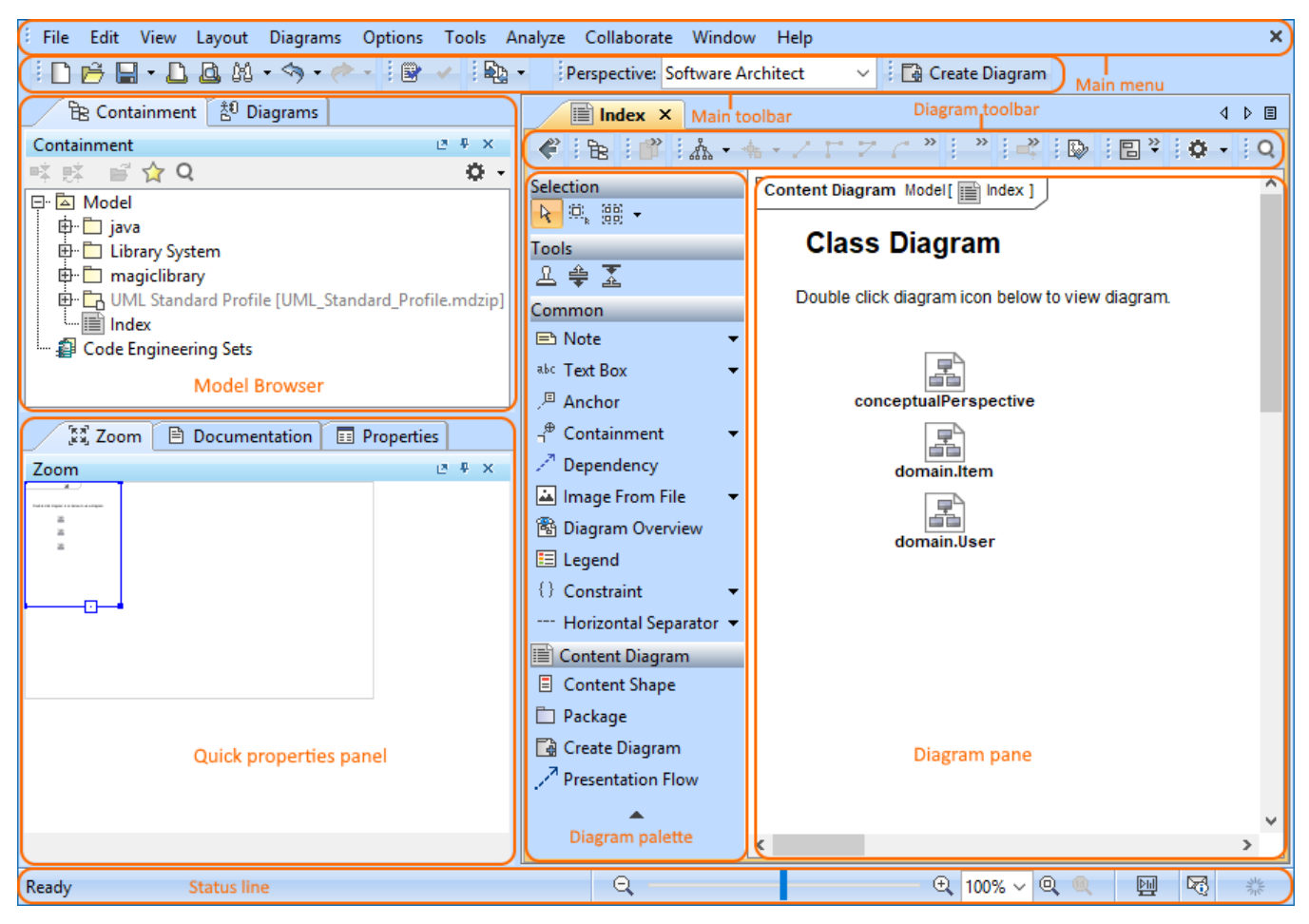

Watch this demo to get familiar with MagicDraw working environment, main concepts, and functions.

## **Related pages**

 $\odot$ 

- [MagicDraw getting started](https://docs.nomagic.com/display/MD2024x/MagicDraw+getting+started)
	- <sup>o</sup> [Most common shortcut keys](https://docs.nomagic.com/display/MD2024x/Most+common+shortcut+keys)
	- [Customizing environment options](https://docs.nomagic.com/display/MD2024x/Customizing+environment+options)
	- <sup>o</sup> [Customizing and Selecting Perspective](https://docs.nomagic.com/display/MD2024x/Customizing+and+Selecting+Perspective)
	- [Configuration files](https://docs.nomagic.com/display/MD2024x/Configuration+files)